# **Boletim Técnico**

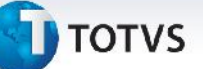

### **Rotinas de Pré-fatura, na sua Geração e Atualização no Financeiro**

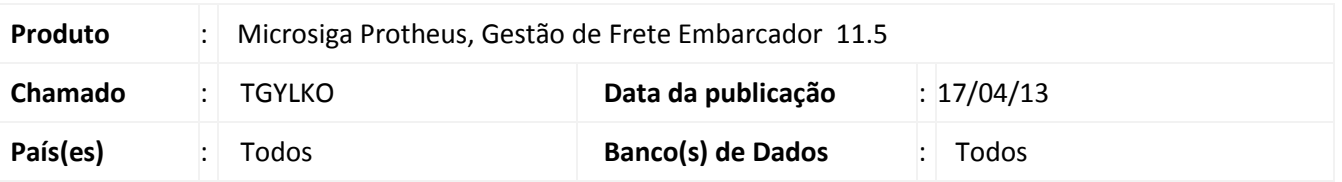

Alteração nas rotinas de pré-fatura, na sua geração e atualização no financeiro ERP. Não será permitida a associação de pré-faturas a cálculos de frete que possuam notas fiscais vinculadas a faturas enviadas ao financeiro ERP.

### **Procedimento para Implementação**

O sistema é atualizado logo após a aplicação do pacote de atualizações (*Patch*) deste chamado.

### **Procedimentos para Utilização**

### **Procedimento 1:**

- **1.** Em **Gestão de Frete Embarcador (SIGAGFE)** acesse **Atualizações > Movimentação > Expedição e Recebimento > Documentos Carga**.
- 2. Inclua um documento de carga.
- 3. Em **Ações Relacionadas > Romaneio**, crie um romaneio e associe o documento de carga ao mesmo.
- 4. Acesse **Atualizações > Movimentação > Expedição e Recebimento > Romaneios de Carga**. Calcule o romaneio de carga criado.
- 5. Acesse **Atualizações > Movimentação > Expedição e Recebimento > Doc Frete/Faturas > Documentos Frete**. Crie um documento de Frete e associe o documento de carga criado.
- 6. Associe o Documento de Frete a uma Fatura, na rotina de **Faturas de Frete (GFEA070)**.
- 7. Ainda na rotina de **Faturas de Frete (GFEA070)** acesse **Ações Relacionadas > Conferir**. Após ser aprovada a fatura, faça a atualização no financeiro (**Ações Relacionadas > Atualizar Financeiro ERP**).
- 8. Acesse **Atualizações > Movimentação > Expedição e Recebimento > Pré-Faturas > Gerar Pré Faturas.**
- 9. Acione **Gerar** no Menu.
- 10. Preencha os parâmetros e confirme.

Obs.: Ao ser gerado a pré-fatura, não serão trazidos os cálculos de tenham documento de carga associados à fatura atualizada no financeiro.

1

 $\odot$ 

# Este documento é de propriedade da TOTVS. Todos os direitos reservados.

# **Boletim técnico**

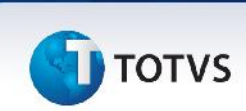

### **Procedimento 2:**

- 1. Acesse **Atualizações > Movimentação > Expedição e Recebimento > Pré-Faturas > Gerar Pré Faturas**.
- 2. Acione **Gerar** no Menu.
- 3. Associe um Documento de Frete a uma Fatura, na rotina de **Faturas de Frete (GFEA070)**.

Obs.: Pelo menos um dos documentos de carga associado ao documento de frete, deve ter sido utilizado em um dos cálculos utilizados na geração da pré-fatura.

- 4. Ainda na rotina de **Faturas de Frete (GFEA070)** acesse **Ações Relacionadas > Conferir**. Após ser aprovada a fatura, faça a atualização no financeiro (**Ações Relacionadas > Atualizar Financeiro ERP**).
- 5. Acesse **Atualizações > Movimentação > Expedição e Recebimento > Pré-Faturas > Enviar Pré-Faturas**. Faça o envio da pré fatura recém-gerada.
- 6. Acesse **Atualizações > Movimentação > Expedição e Recebimento > Pré-Faturas > Confirmar/Cancelar**. Confirme a pré-fatura recém-gerada.
- 7. Acesse **Atualizações > Movimentação > Expedição e Recebimento > Pré-Faturas > Gerar Pré Faturas**, no menu acesse **Ações Relacionadas > Atualizar Financeiro ERP**.
- 8. Não será possível gerar a pré-fatura, será exibida mensagem informando que existem documentos de carga vinculados a faturas enviadas ao financeiro ERP.

## **Informações Técnicas**

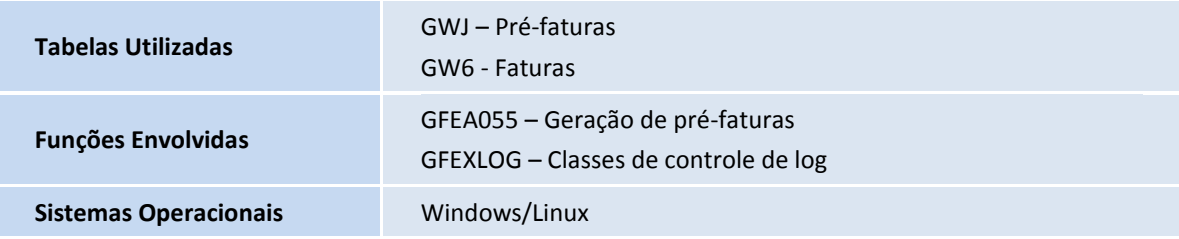